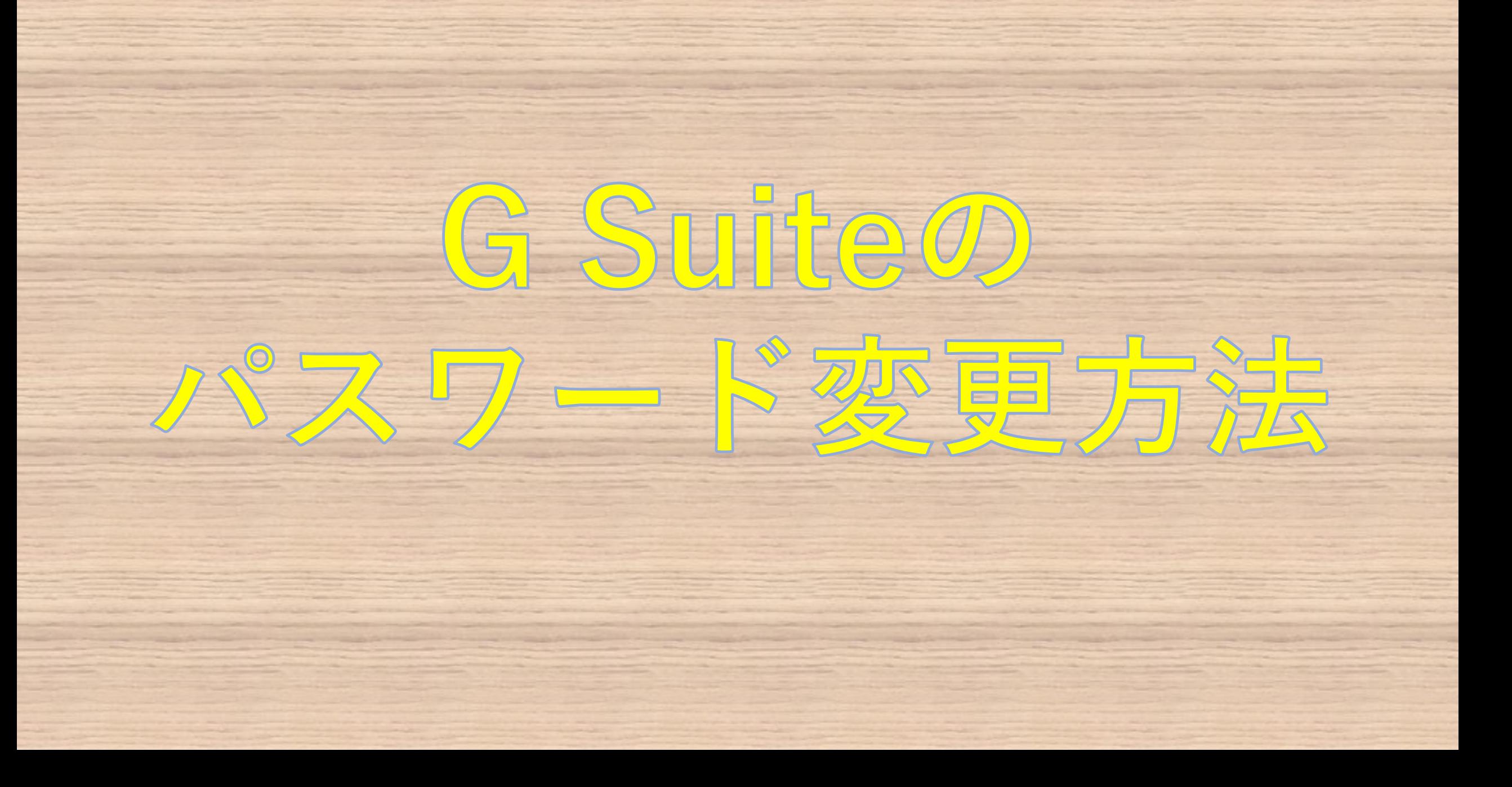

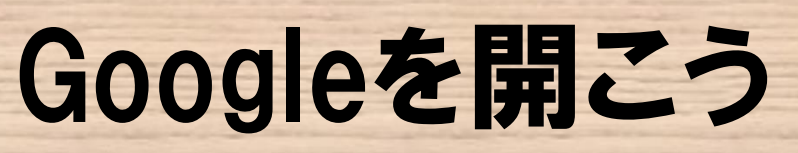

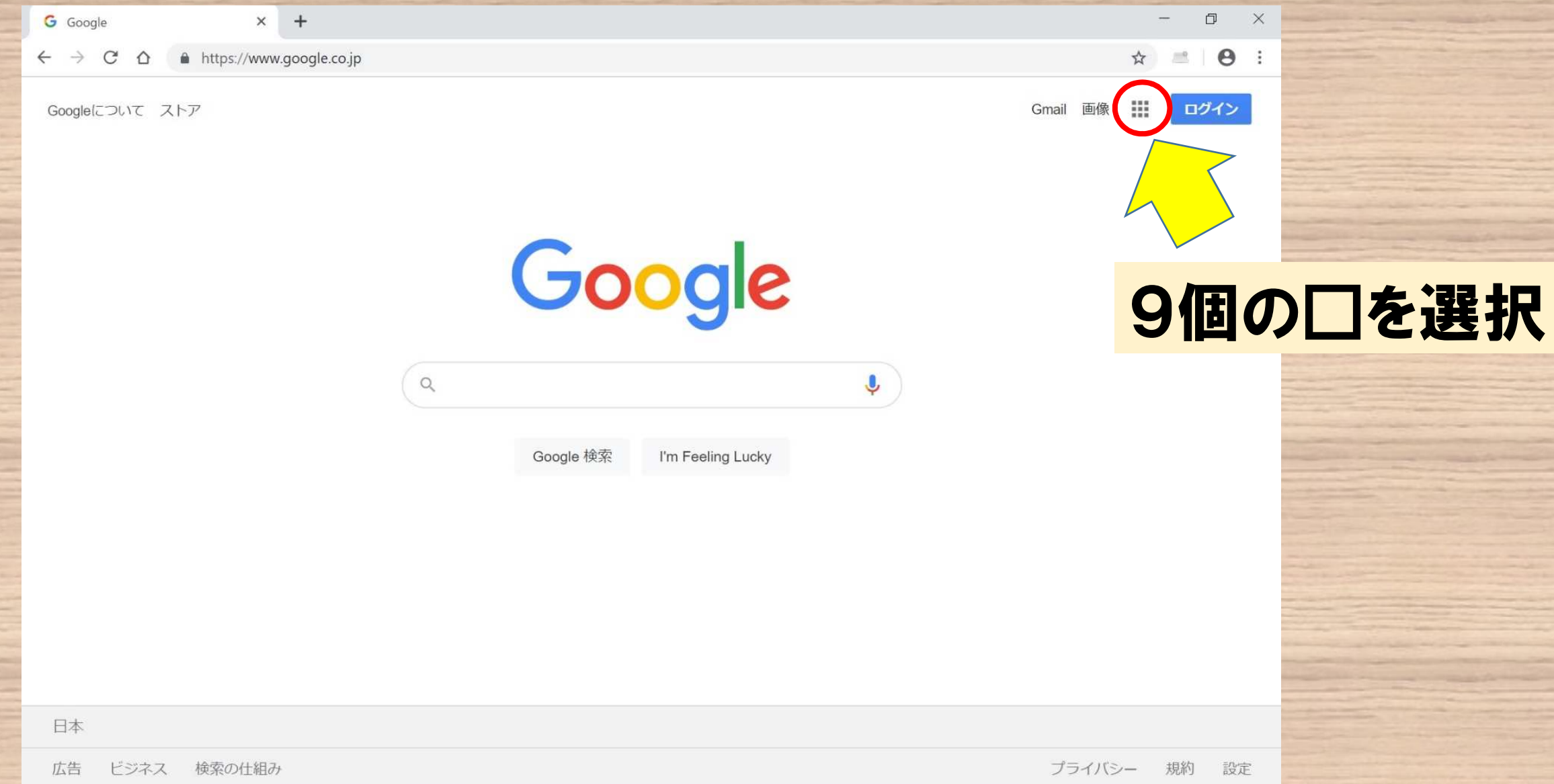

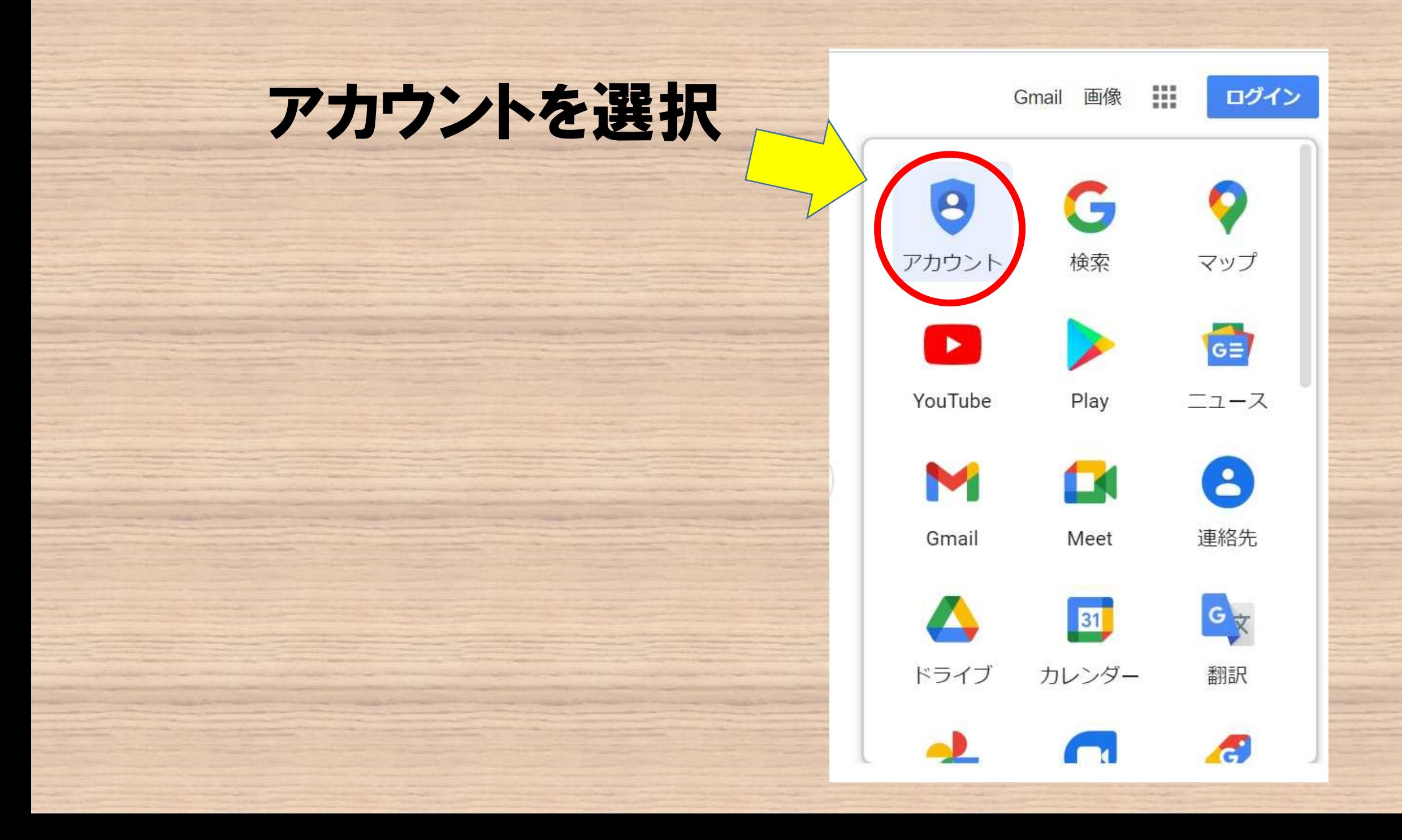

# ログインしよう

ログインしていな い場合はアカウ ントに移動し、プ リントに記載され ているアドレスと 初期パスワード を入力してくださ  $\mathsf{U}$ 

Google アカウント 棚要

プライバシー ツール

アカウントを作成する

Google アカウントに移

すべての Google<br>サービスをもっと 便利に

Google アカウントにログインすると、すべての Google サ ービスがもっと便利になります。ログインすることで、サ ービスがあなた専用にパーソナライズされ、重要な情報に どこからでも簡単にアクセスできます。

連携してより便利に

あなた向けに

31

アカウントを保護

### ログイン方法

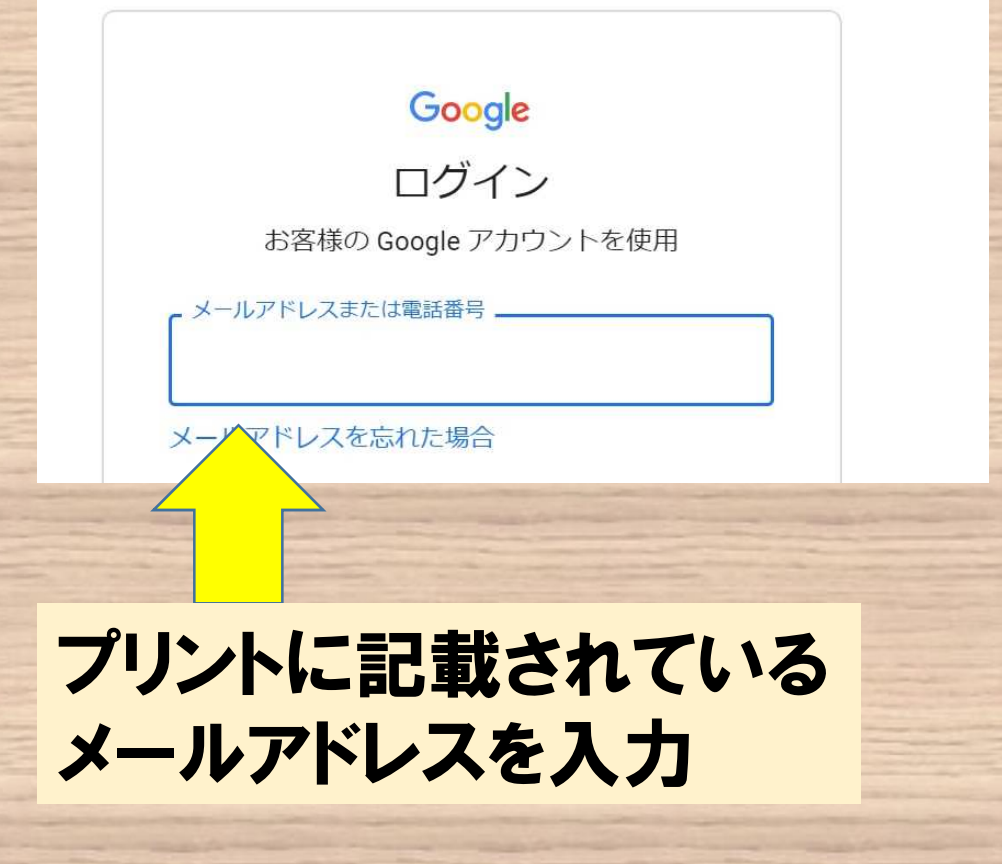

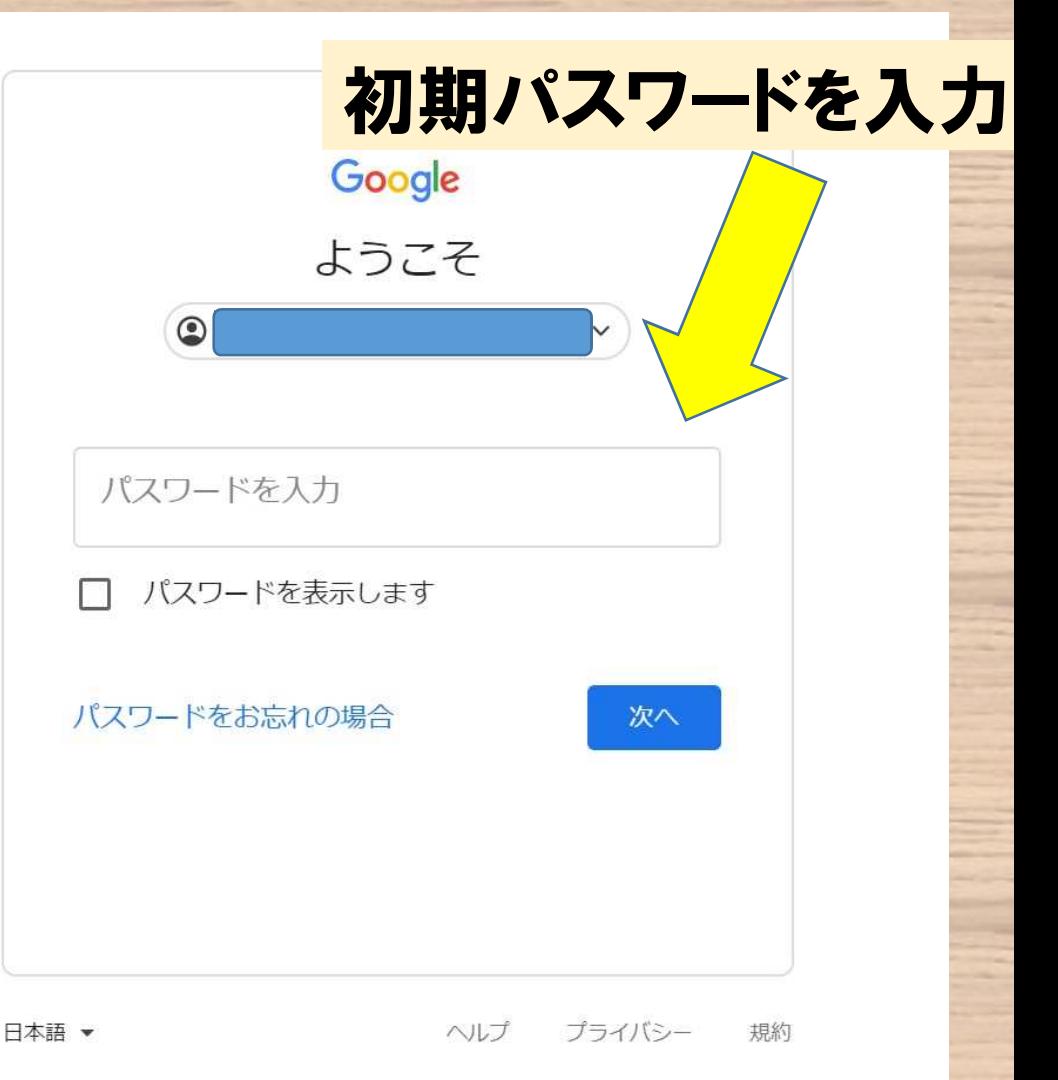

## ホーム画面から個人情報を選択

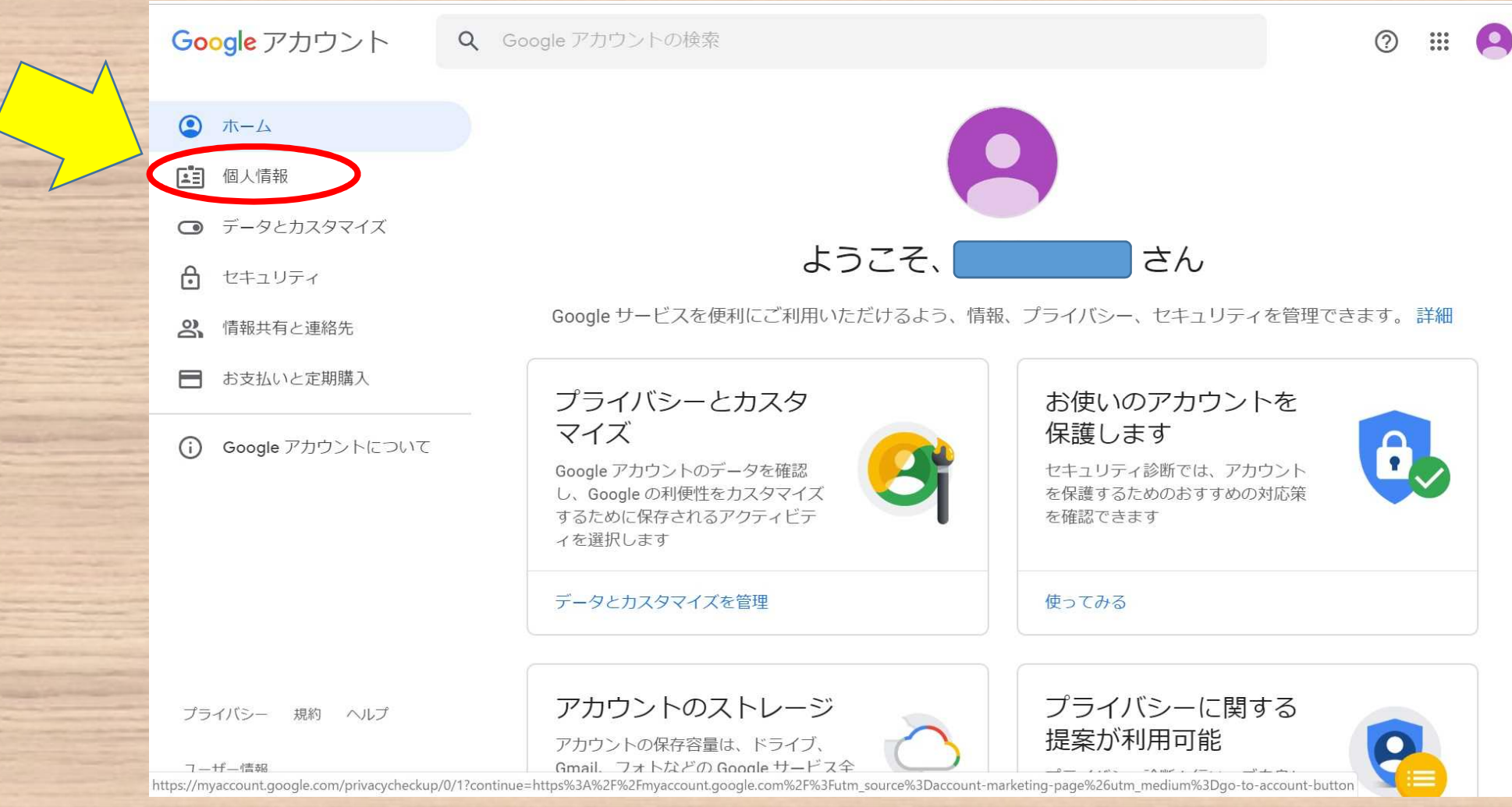

パスワードを選択

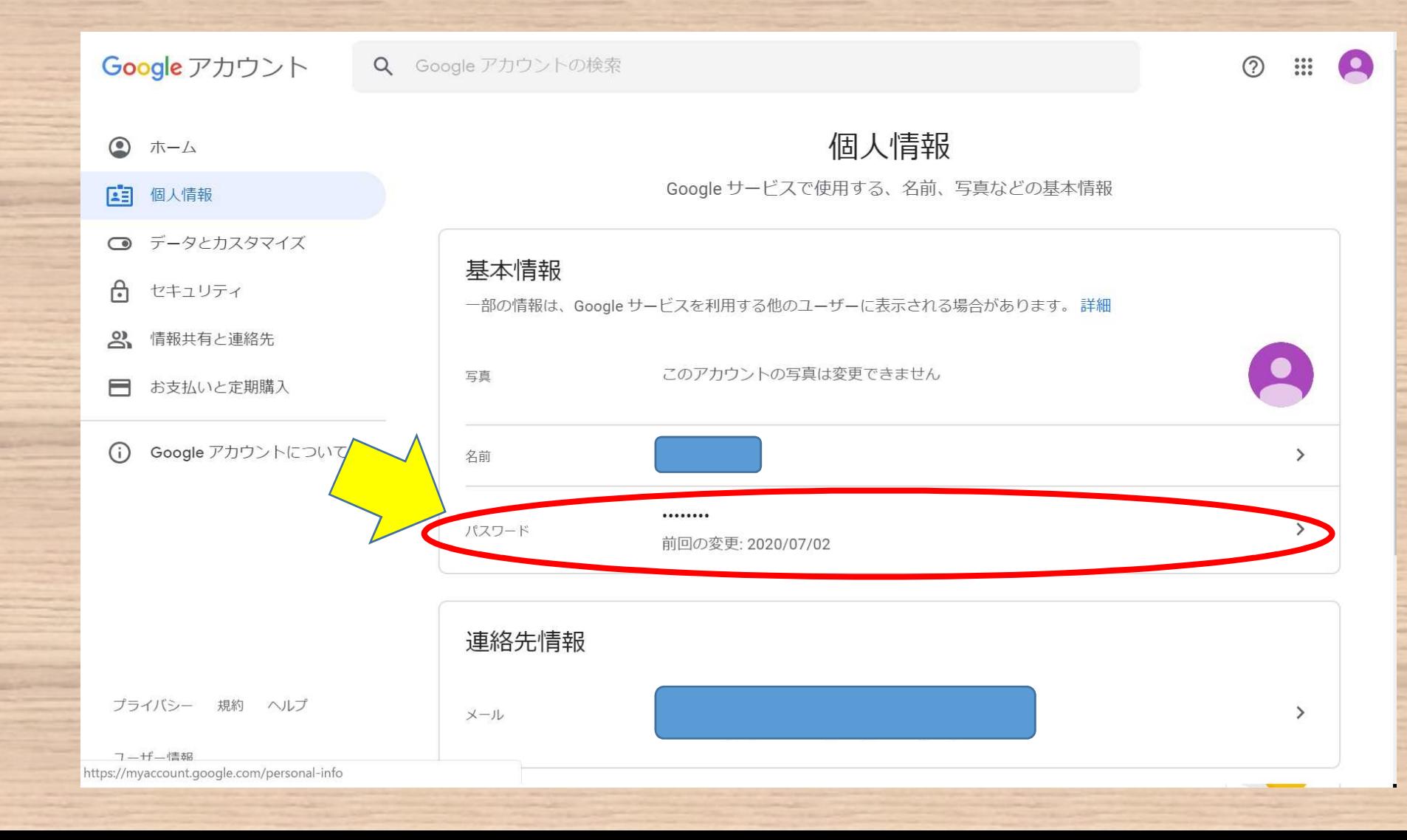

# 初期パスワードを入力

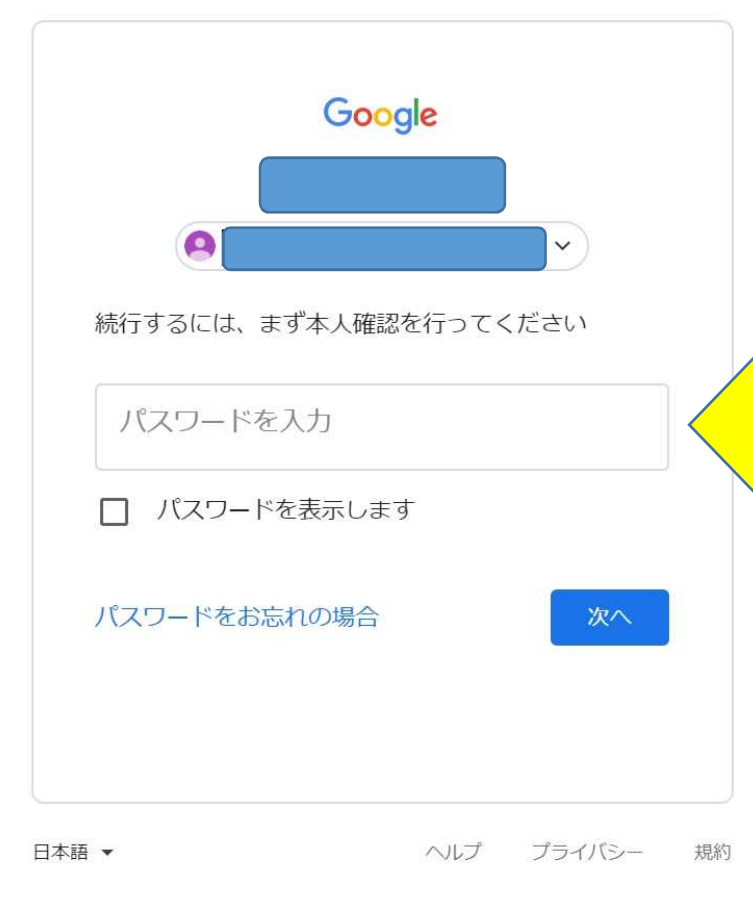

### 新パスワードを入力

#### ← パスワード

安全なパスワードを選択し、他のアカウントでは再利用しない パスワードを変更すると、スマートフォンを含むお使いのデバ すべてのデバイスで新しいパスワードを入力する必要がありま

新しいパスワード

#### パスワードの安全度:

8文字以上にしてください。別のサイトで使用 しているパスワードや、すぐに推測できる単語 (たとえばペットの名前)は使用しないでくだ さい。理由

新しいパスワードを確認

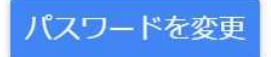

#### 新しいパスワードを2カ所に入力

文字数は8文字以上、16文字以下でお願いします。

パスワードは保護者も児童もわかるように保管して おいて下さい。アカウントとパスワードは中学校卒 業まで使用します。

特別な理由でパスワードの再設定を行いたい場合 は学校までお問い合わせ下さい。

#### これでパスワードの変更は完了です

最後に

【学校用控え】 年度入学児童 名前( 1年 組 番 4年 組 番 2年 組 番 5年 組 番 3年 組 番 6年 組 番 30 メールアドレス @fujisawa-kng.ed.jp ※8 文字以上 16 文字以下 新規パスワード

※8 文字以上 16 文字以下

新規パスワード

プリントの【家庭用控え】と【学校用 控え】の新規パスワードの欄両方に 変更したパスワードを間違いがない ように記入して下さい。

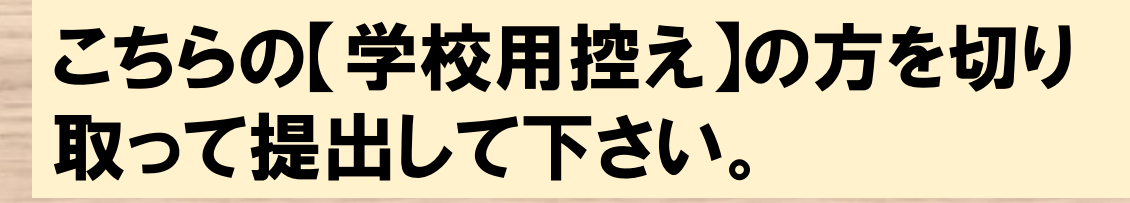